1. Επιλέγουμε πάνω δεξιά στις τρεις γραμμές και στο Settings

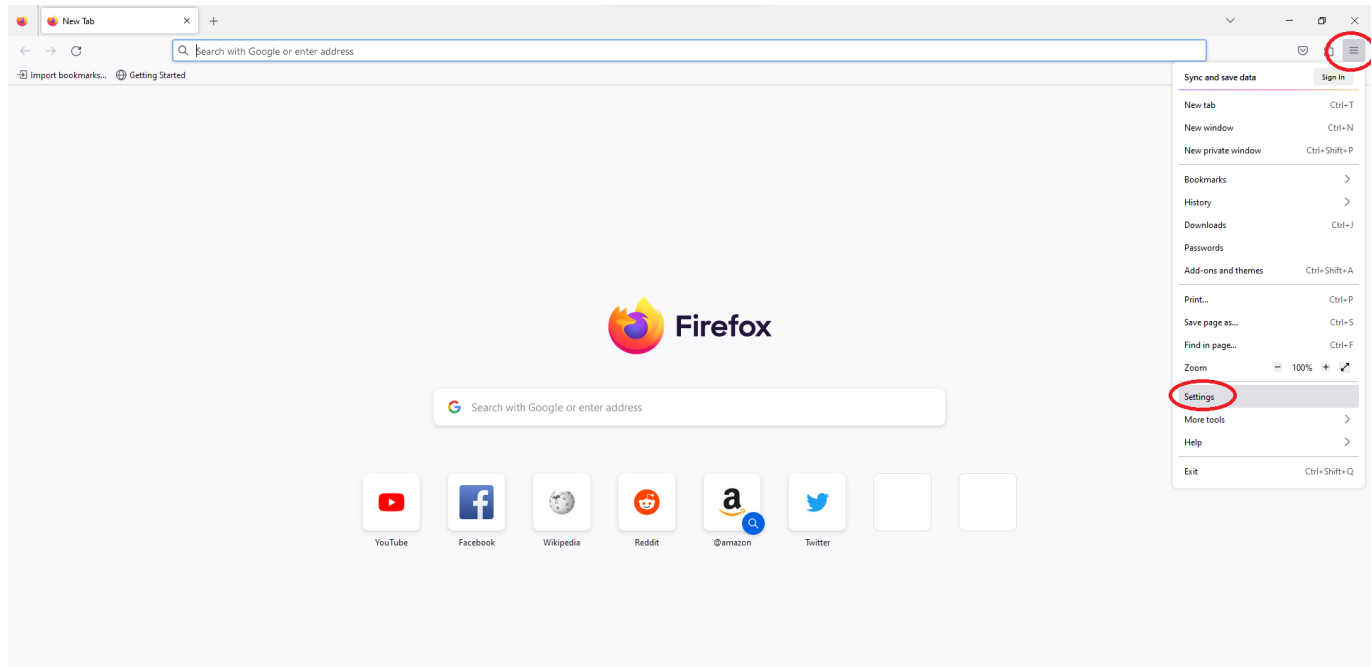

2. Επιλέγουμε στο General το Settings, στο Network Settings

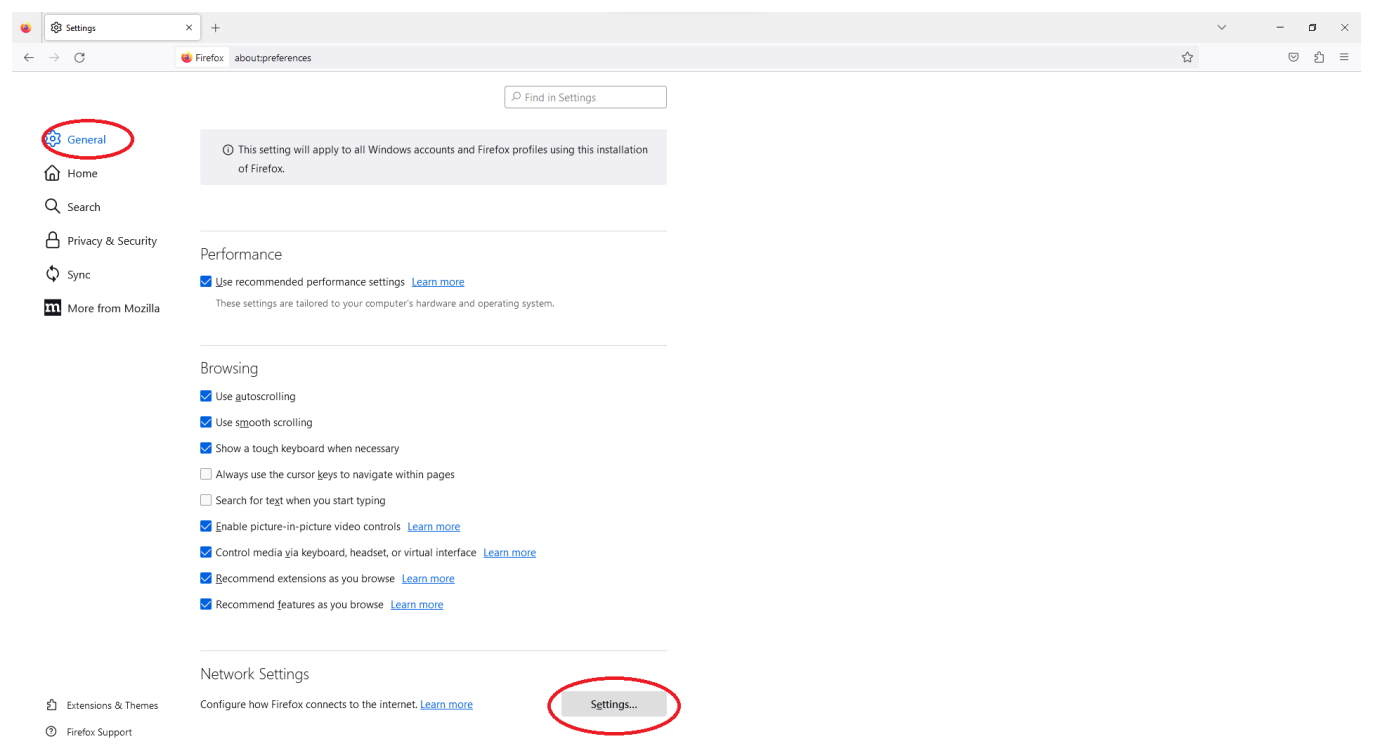

3. Επιλέγουμε το Manual proxy configuration και συμπληρώνουμε

Proxy IP Address: proxy.hcmr.gr Port: 8080

Κάνουμε τικ και στο Also use this proxy for HTTPS, και πατάμε ΟΚ

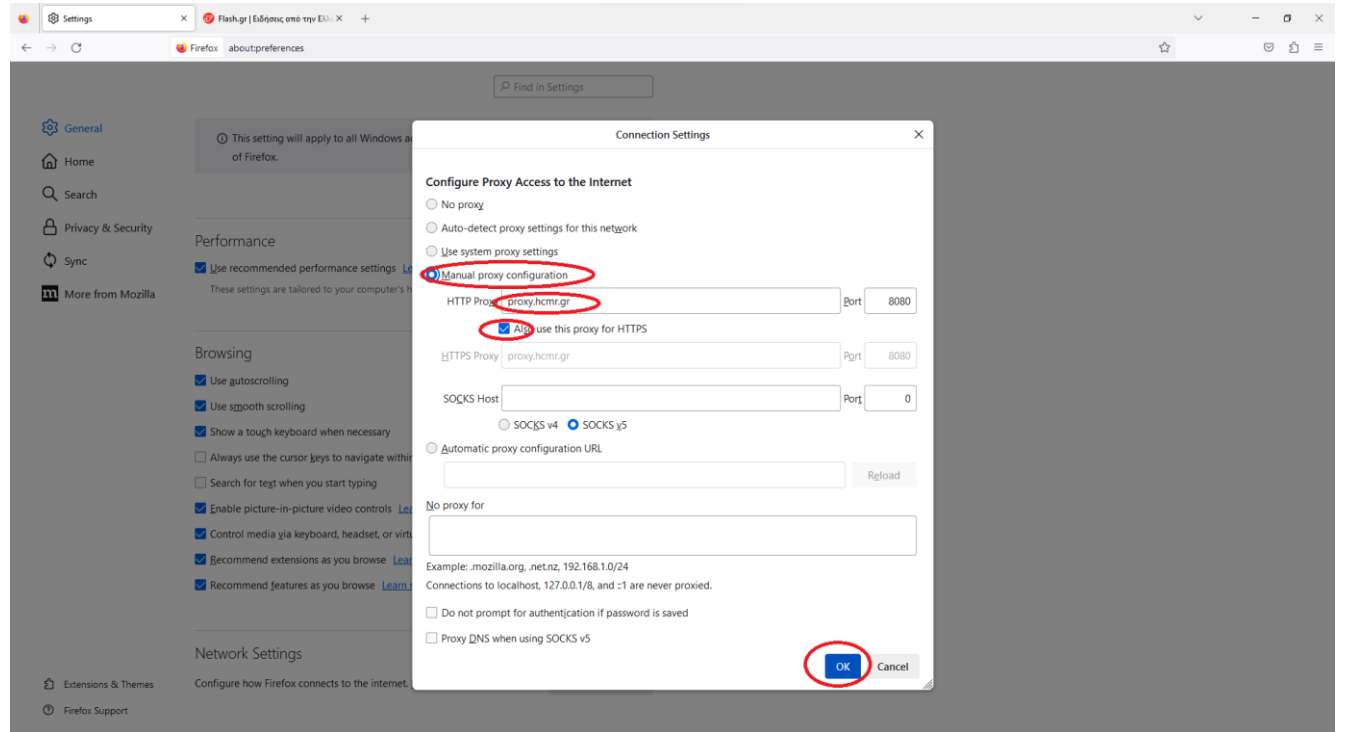

4. Στη συνέχεια συμπληρώνουμε το User Name του mail μας (χωρίς το @hcmr.gr) και το password.

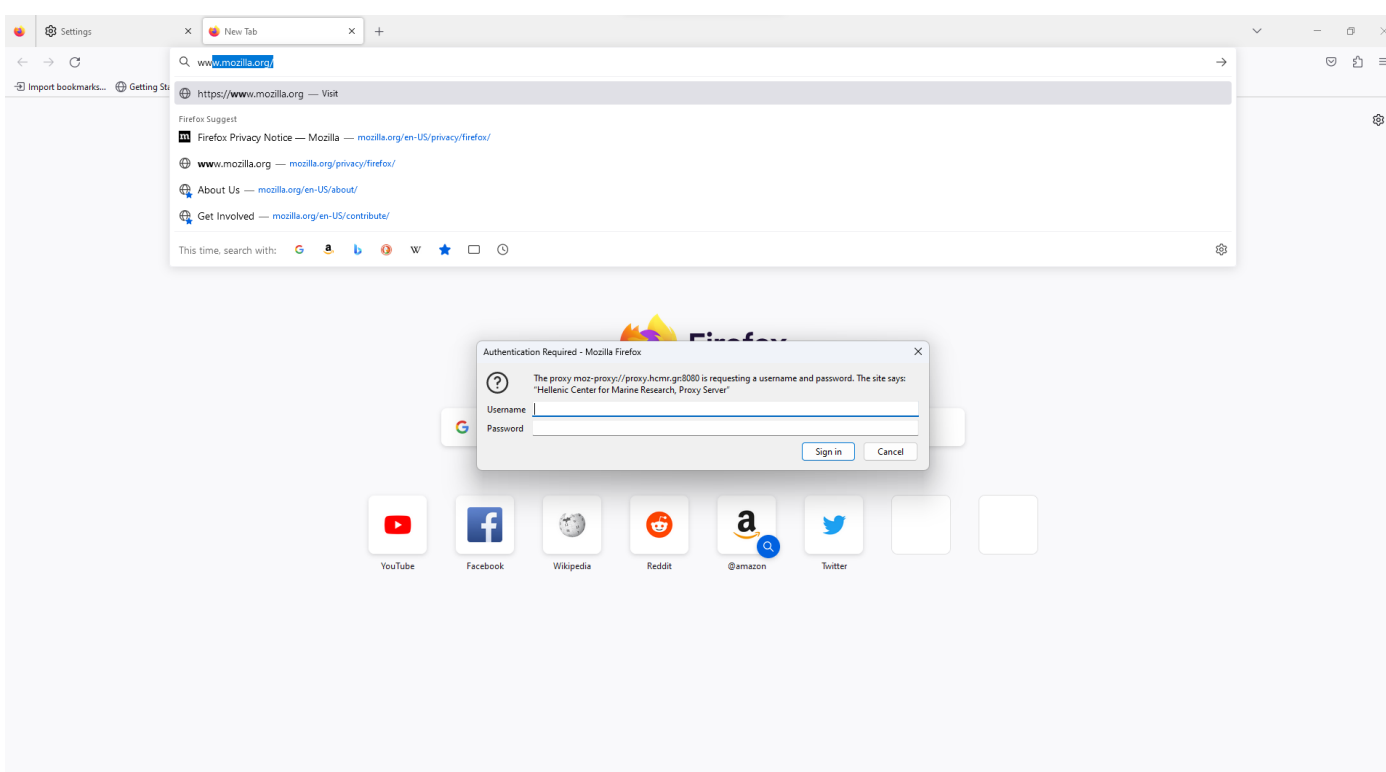